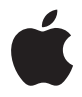

# **Apple Keyboard**

# **<sup>1</sup> Getting Started with Your Apple Keyboard**

# Congratulations on purchasing the Apple Keyboard! Use this booklet to quickly set up and start using your new keyboard.

To use your keyboard and take advantage of the full range of features, you need Mac OS X v10.4.10 or later installed on your Mac.

# Setting Up Your Keyboard

To set up your keyboard, plug the USB cable from your keyboard into an available USB port on your Mac, update your system software to Mac OS X v10.4.10 or later, and install the Apple Keyboard Software.

### **To check for updated system software:**

- **1** Choose Apple ( $\bullet$ ) > Software Update from the menu bar.
- **2** Follow the onscreen instructions.

### **To install the Apple Keyboard Software:**

- **1** Go to www.apple.com/support/downloads and download the Apple Keyboard Software.
- **2** Double-click the AppleKeyboardSoftware icon.
- **3** Follow the onscreen instructions.

### **2** | English

# Using Your Keyboard

Use the keys at the top of your keyboard to adjust the brightness of your display, open Exposé, view Dashboard widgets, control volume, and more.

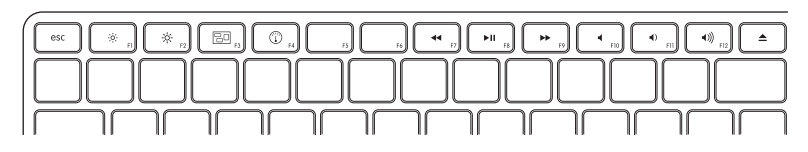

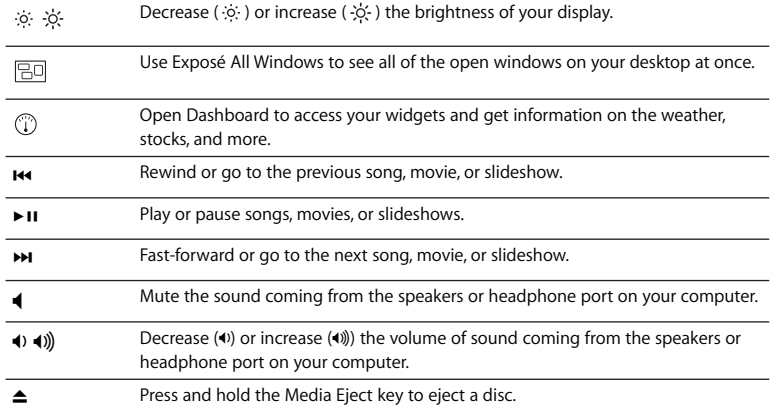

## **Customizing Your Keyboard**

You can customize your keyboard using the Keyboard pane of Keyboard & Mouse preferences.

### **To customize your keyboard:**

- 1 Choose Apple  $(\triangle)$  > System Preferences.
- **2** Click Keyboard & Mouse.
- **3** Click Keyboard or Keyboard Shortcuts.

Click Keyboard Shortcuts to assign shortcuts to menu commands in a Mac OS X application or in the Finder.

More information about your keyboard is available in Mac Help. Open Mac Help and search for "keyboard."

# **Ergonomics**

For information about ergonomics, health, and safety, visit the Apple ergonomics website at www.apple.com/about/ergonomics.

# Support

For support and troubleshooting information, user discussion boards, and the latest Apple software downloads, go to www.apple.com/support.

**4** English

# Apple Keyboard を使用する前に

Apple Keyboard をお買い求めいただき、ありがとうございま す。新しいキーボードを使用するための簡単な準備と使いかた については、このガイドブックを参照してください。

キーボードを使用し、そのさまざまな機能を利用するには、Mac OS X v10.4.10 以降が Mac にイ ンストールされている必要があります。

### キーボードの使用準備

キーボードを使用するための準備を行うには、キーボードのUSBケーブルをMac 上の有効なUSB ポートに接続し、システムソフトウェアを Mac OS X v10.4.10 以降にアップデートして、Apple Keyboard ソフトウェアをインストールします。

### アップデートされたシステムソフトウェアを確認するには:

- 1 メニューバーからアップル (■) メニュー>「ソフトウェア・アップデート」と選択します。
- 2 画面の説明に従ってください。

#### Apple Keyboard ソフトウェアをインストールするには:

- 1 www.apple.com/jp/support/downloadsにアクセスして、Apple Keyboard ソフトウェアをダウ ンロードします。
- 2 「AppleKeyboardSoftware」アイコンをダブルクリックします。
- 3 画面の説明に従ってください。

Download from Www.Somanuals.com. All Manuals Search And Download.

**5**

日本語

### キーボードを使用する

ディスプレイの輝度を調整したり、Exposé を開いたり、Dashboard ウィジェットを表示したり、 音量を調節したりするときは、キーボードの上部にあるキーを使います。

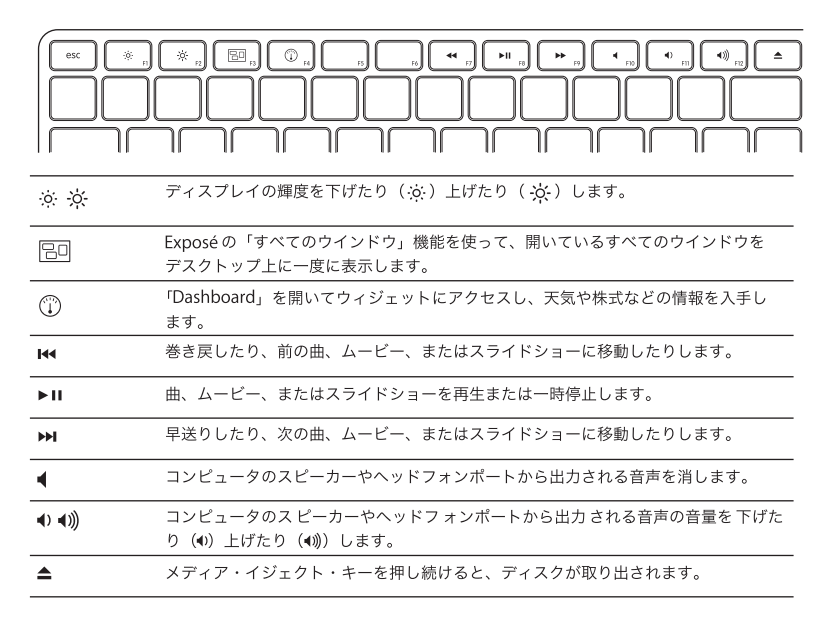

**6** 日本語

### キーボードをカスタマイズする

キーボードは、「キーボードとマウス」環境設定の「キーボード」パネルでカスタマイズできます。

### キーボードをカスタマイズするには:

- 1 アップル (■) メニュー>「システム環境設定」と選択します。
- 2「キーボードとマウス」をクリックします。

3「キーボード」または「キーボードショートカット」をクリックします。

Mac OS X アプリケーションまたは「Finder」のメニューコマンドにショートカットを割り当て るときは、「キーボードショートカット」をクリックします。

お使いのキーボードについて詳しくは、「Mac ヘルプ」を参照してください。「Mac ヘルプ」を開 いて、「キーボード」を検索してください。

### 作業環境が身体に与える影響について

本製品を使用する環境の安全性と身体に与える影響については、作業環境に関するアップルの Web サイトを参照してください: www.apple.com/ip/about/ergonomics

### サポート

サポート情報やトラブルの解決方法、ユーザ同士の情報交換、最新のアップル製ソフトウェアの ダウンロードなどについては、www.apple.com/ip/support を参照してください。

**7**

# **<sup>2</sup> Premiers contacts avec votre clavier Apple Keyboard**

Félicitations. Vous venez d'acquérir un clavier Apple Keyboard. Veuillez utiliser ce livret pour rapidement configurer votre nouveau clavier et l'utiliser dès à présent.

Pour utiliser votre clavier et profiter pleinement de toutes ses fonctionnalités, Mac OS X 10.4.10 ou ultérieur doit être installé sur votre Mac.

# Configuration de votre clavier

Pour configurer votre clavier, branchez son câble USB dans un port USB disponible de votre Mac, mettez à jour votre logiciel système à Mac OS X 10.4.10 ou ultérieur et installez le logiciel du clavier Apple Keyboard.

### **Pour rechercher des logiciels systèmes mis à jour :**

- 1 Choisissez Apple ( $\bullet$ ) > Mise à jour de logiciels dans la barre des menus.
- **2** Suivez les instructions à l'écran.

## **Pour installer le logiciel du clavier Apple Keyboard :**

- **1** Rendez-vous sur le site internet www.apple.com/fr/support/downloads et téléchargez le logiciel du clavier Apple Keyboard.
- **2** Double-cliquez sur l'icône AppleKeyboardSoftware.
- **3** Suivez les instructions à l'écran.
- **8** Français

# Utilisation de votre clavier

Utilisez les touches en haut de votre clavier pour régler la luminosité de votre écran, ouvrez Exposé, affichez les widgets du Dashboard, contrôlez le volume et bien plus encore.

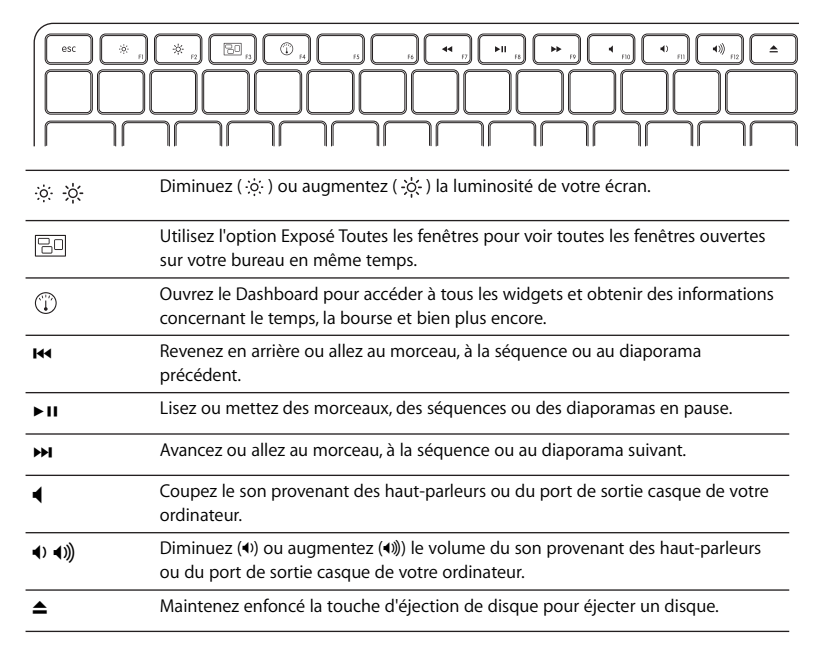

Français **9**

### **Personnalisation de votre clavier**

Vous pouvez personnaliser votre clavier en utilisant la sous-fenêtre Clavier dans les préférences Clavier et souris.

### **Pour personnaliser votre clavier :**

- 1 Choisissez Apple ( $\hat{\blacksquare}$ ) > Préférences Système.
- **2** Cliquez sur Clavier et souris.
- **3** Cliquez sur Clavier ou Raccourcis clavier.

Cliquez sur Raccourcis clavier pour attribuer des raccourcis à des commandes dans une application Mac OS X ou dans le Finder.

Des informations complémentaires sur votre clavier sont disponibles dans l'Aide Mac. Ouvrez l'Aide Mac et recherchez « clavier ».

## **Ergonomie**

Pour obtenir des informations sur l'ergonomie, la santé et la sécurité, rendez-vous sur le site web d'Apple concernant l'ergonomie : www.apple.com/fr/about/ergonomics.

# **Assistance**

Pour toute information concernant l'assistance et le dépannage, les forums de discussion et les derniers téléchargements des logiciels d'Apple, rendez-vous sur www.apple.com/fr/support.

# **<sup>3</sup> Información acerca del teclado Apple Keyboard**

Enhorabuena por la compra del teclado Apple Keyboard. Este manual le ayudará a configurar rápidamente su nuevo teclado para empezar a utilizarlo cuanto antes.

Para utilizar su teclado y sacar el máximo partido a su amplia variedad de funciones, debe tener instalado en su ordenador el sistema Mac OS X 10.4.10 o una versión posterior.

# Configuración del teclado

Para configurar el teclado, conecte el cable USB del teclado a un puerto USB libre del ordenador, actualice el software del sistema a la versión 10.4.10 o posterior del Mac OS X, e instale el software del teclado Apple Keyboard.

### **Para actualizar el software del sistema:**

- 1 Seleccione Apple ( $\bullet$ ) > "Actualización de Software" en la barra de menús.
- **2** Siga las instrucciones que aparecerán en pantalla.

### **Para instalar el software del teclado Apple Keyboard:**

- **1** Vaya a www.apple.com/es/support/downloads y descargue el software para el teclado Apple Keyboard.
- **2** Haga doble clic en el icono "AppleKeyboardSoftware".
- **3** Siga las instrucciones que aparecerán en pantalla.

# Uso del teclado

Use las teclas de la hilera superior del teclado para ajustar el brillo de la pantalla, para abrir Exposé, para ver los widgets del Dashboard, para controlar el volumen del ordenador y para muchas otras cosas.

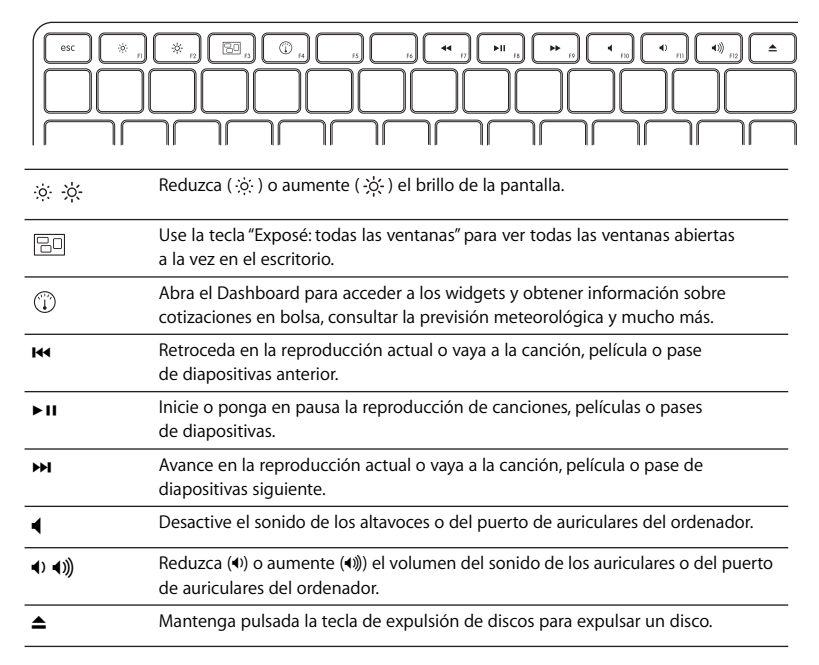

#### **12** Español

## **Personalización del teclado**

Puede personalizar su teclado utilizando el panel Teclado del panel de preferencias Teclado y Ratón.

### **Para personalizar el teclado:**

- 1 Seleccione Apple ( $\hat{\bullet}$ ) > Preferencias del Sistema.
- **2** Haga clic en "Teclado y Ratón".
- **3** Haga clic en "Teclado" o en "Funciones rápidas de teclado".

Haga clic en "Funciones rápidas de teclado" para asignar combinaciones de teclas a los comandos de menú de una aplicación de Mac OS X o del Finder.

En la Ayuda Mac encontrará más información acerca del teclado. Abra la Ayuda Mac y busque "teclado".

# Ergonomía

Para obtener más información sobre ergonomía, salud y seguridad, visite la página web de Apple sobre ergonomía: www.apple.com/es/about/ergonomics.

# Soporte

Para obtener información sobre soporte y resolución de problemas, acceder a foros de discusión de usuarios y descubrir las últimas novedades en descargas de software de Apple, visite www.apple.com/es/support.

### **Regulatory Compliance Information**

#### **Compliance Statement**

This device complies with part 15 of the FCC rules. Operation is subject to the following two conditions: (1) This device may not cause harmful interference, and (2) this device must accept any interference received, including interference that may cause undesired operation. See instructions if interference to radio or television reception is suspected.

L'utilisation de ce dispositif est autorisée seulement aux conditions suivantes : (1) il ne doit pas produire de brouillage et (2) l'utilisateur du dispositif doit étre prêt à accepter tout brouillage radioélectrique reçu, même si ce brouillage est susceptible de compromettre le fonctionnement du dispositif.

#### **Radio and Television Interference**

The equipment described in this manual generates, uses, and can radiate radio-frequency energy. If it is not installed and used properly—that is, in strict accordance with Apple's instructions—it may cause interference with radio and television reception.

This equipment has been tested and found to comply with the limits for a Class B digital device in accordance with the specifications in Part 15 of FCC rules. These specifications are designed to provide reasonable protection against such interference in a residential installation. However, there is no guarantee that interference will not occur in a particular installation.

You can determine whether your computer system is causing interference by turning it off. If the interference stops, it was probably caused by the computer or one of the peripheral devices.

If your computer system does cause interference to radio or television reception, try to correct the interference by using one or more of the following measures:

- **•** Turn the television or radio antenna until the interference stops.
- Move the computer to one side or the other of the television or radio.
- Move the computer farther away from the television or radio.
- Plug the computer into an outlet that is on a different circuit from the television or radio. (That is, make certain the computer and the television or radio are on circuits controlled by different circuit breakers or fuses.)

If necessary, consult an Apple Authorized Service Provider or Apple. See the service and support information that came with your Apple product. Or, consult an experienced radio or television technician for additional suggestions.

*Important:* Changes or modifications to this product not authorized by Apple Inc. could void the FCC compliance and negate your authority to operate the product. This product was tested for FCC compliance under conditions that included the use of Apple peripheral devices and Apple shielded cables and connectors between system components. It is important that you use Apple peripheral devices and shielded cables and connectors between system components to reduce the possibility of causing interference to radios, television sets, and other electronic devices. You can obtain Apple peripheral devices and the proper shielded cables and connectors through an Apple-authorized

dealer. For non-Apple peripheral devices, contact the manufacturer or dealer for assistance.

*Responsible party (contact for FCC matters only):*  Apple Inc., Product Compliance,1 Infinite Loop M/S 26-A, Cupertino, CA 95014-2084

#### **Industry Canada Statements**

Complies with the Canadian ICES-003 Class B specifications. Cet appareil numérique de la classe B est conforme à la norme NMB-003 du Canada. This device complies with RSS 210 of Industry Canada.

This Class B device meets all requirements of the Canadian interference-causing equipment regulations.

Cet appareil numérique de la Class B respecte toutes les exigences du Règlement sur le matériel brouilleur du Canada.

#### **European Compliance Statement**

This product complies with the requirements of European Directives 72/23/EEC, 89/336/EEC, and 1999/5/EC.

#### **Korea Class B Statement**

B급 기기 (가정용 정보통신기기) 이 기기는 가정용으로 전자파적합등록을 한 기기로서 주거지역에서는 물론 모든지역에서 사용할 수 있습니다.

#### **Taiwan Class B Statement**

Class B 設備的警告磬明 NIL

#### **VCCI Class B Statement**

情報処理装置等電波障害自主規制について

この装置は、情報処理装置等雷波障害白主規制協議 会 (VCCI) の基準に基づくクラス B 情報技術装置で す。この装置は家庭環境で使用されることを目的と していますが、この装置がラジオやテレビジョン受 信機に近接して使用されると、受信障害を引き起こ すことがあります。

取扱説明書に従って正しい取扱をしてください。

### **Apple and the Environment**

Apple Inc. recognizes its responsibility to minimize the environmental impacts of its operations and products. More information is available on the web at: www.apple.com/environment

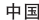

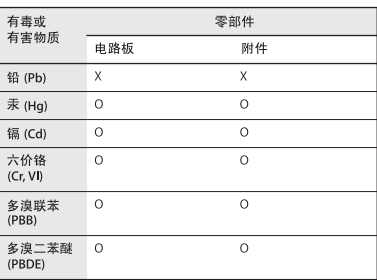

O: 表示该有毒有害物质在该部件所有均质材料中的含量均在 SJ/T 11363-2006 规定的限量要求以下。

X: 表示该有毒有害物质至少在该部件的某一均质材料中的含 量超出 SJ/T 11363-2006 规定的限量要求。

根据中国电子行业标准 SJ/T11364-2006, 本产品及其 某些内部或外部组件上可能带有环保使用期限标识。 取决于组件和组件制造商, 产品及其组件上的使用期 限标识可能有所不同。组件上的使用期限标识优先于 产品上任何与之相冲突的或不同的使用期限标识。

### **Disposal and Recycling Information**

When this product reaches its end of life, please dispose of it according to your local environmental laws and guidelines.

For information about Apple's recycling programs, visit: www.apple.com/environment/recycling

#### **Battery Disposal Information**

Dispose of batteries according to your local environmental laws and guidelines.

*Deutschland:* Das Gerät enthält Batterien. Diese gehören nicht in den Hausmüll. Sie können verbrauchte Batterien beim Handel oder bei den Kommunen unentgeltlich abgeben. Um Kurzschlüsse zu vermeiden, kleben Sie die Pole der Batterien vorsorglich mit einem Klebestreifen ab.

*Nederlands:* Gebruikte batterijen kunnen worden ingeleverd bij de chemokar of in een speciale batterijcontainer voor klein chemisch afval (kca) worden gedeponeerd.

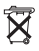

*Taiwan:*

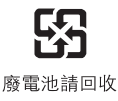

#### *European Union—Disposal Information*

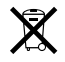

The symbol above means that according to local laws and regulations your product should be disposed of separately from household waste. When this product reaches its end of life, take it to a collection point designated by local authorities. Some collection points accept products for free. The separate collection and recycling of your product at the time of disposal will help conserve natural resources and ensure that it is recycled in a manner that protects human health and the environment.

© 2007 Apple Inc. All rights reserved. Apple, the Apple logo, Exposé, Mac, and Mac OS are trademarks of Apple Inc., registered in the U.S. and other countries. Apple Store is a service mark of Apple Inc., registered in the U.S. and other countries.

### www.apple.com

1Z034-4320-A Printed in XXXX

Free Manuals Download Website [http://myh66.com](http://myh66.com/) [http://usermanuals.us](http://usermanuals.us/) [http://www.somanuals.com](http://www.somanuals.com/) [http://www.4manuals.cc](http://www.4manuals.cc/) [http://www.manual-lib.com](http://www.manual-lib.com/) [http://www.404manual.com](http://www.404manual.com/) [http://www.luxmanual.com](http://www.luxmanual.com/) [http://aubethermostatmanual.com](http://aubethermostatmanual.com/) Golf course search by state [http://golfingnear.com](http://www.golfingnear.com/)

Email search by domain

[http://emailbydomain.com](http://emailbydomain.com/) Auto manuals search

[http://auto.somanuals.com](http://auto.somanuals.com/) TV manuals search

[http://tv.somanuals.com](http://tv.somanuals.com/)